留

## COI.

COI es uno de los elementos de la suite de ASPEL, empresa desarrolladora de Software propio para Contabilidad, es por eso que se estudia en la materia de paquetes contables.

Crear una empresa.

En COI llevamos básicamente el control de polizas de una empresa, el primer paso para comenzar a trabajar es crear una empresa. Para ello procederemos de la siguiente manera, (considerando que ya existe una).

- ASPEL COI<br>4.0 • Damos clic en el icono de acceso directo al programa
- Si no tenemos el acceso directo entonces nos vamos por la siguiente ruta. Inicio – Todos los programas – ASPEL – ASPEL COI 4.0 – COI 4.0 y asi entramos.
- Esta es la primer pantalla que nos muestra el programa.

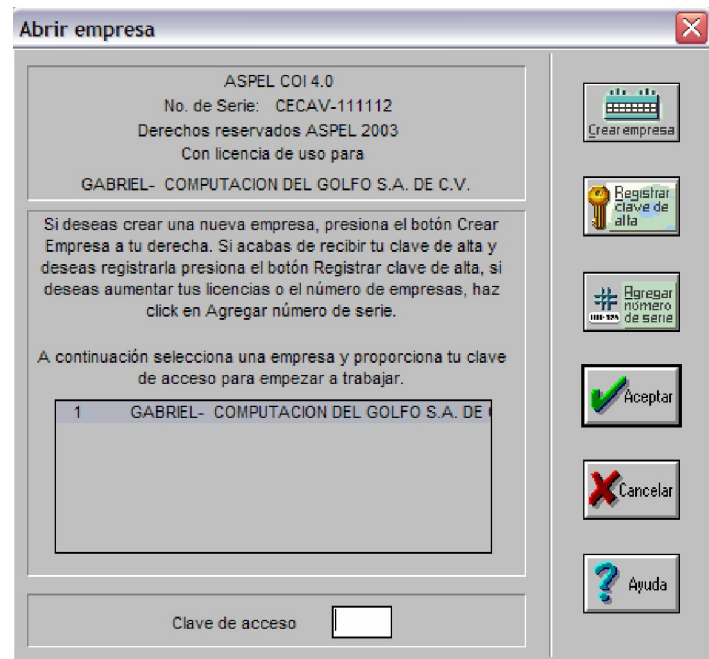

Esta pantalla muestra una empresa con el numero 1 y para este caso se llama GABRIEL - -COMPUTACION DEL GOLFO S. A. DE C. V. , para que podamos crear nuestra propia empresa debemos dar clic en el boton Crear empresa.

Cuando damos clic, inmediatamente aparece una ventana, solicitando la clave maestra, esta clave debio haber sido definida por quien creo la primer empresa, por recomendación se sugiere que la primera empresa lleve como clave maestra CG,

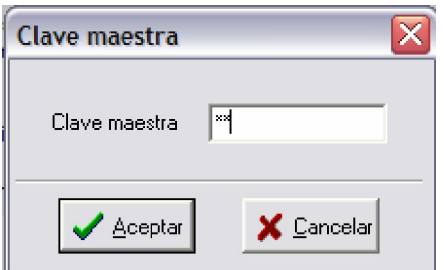

Una vez que ya esta introducida la clave damos clic en aceptar, si es correcta avanzamos, sino nos manda un mensaje.

A continuación aparecerá una ventana, damos clic en siguiente.

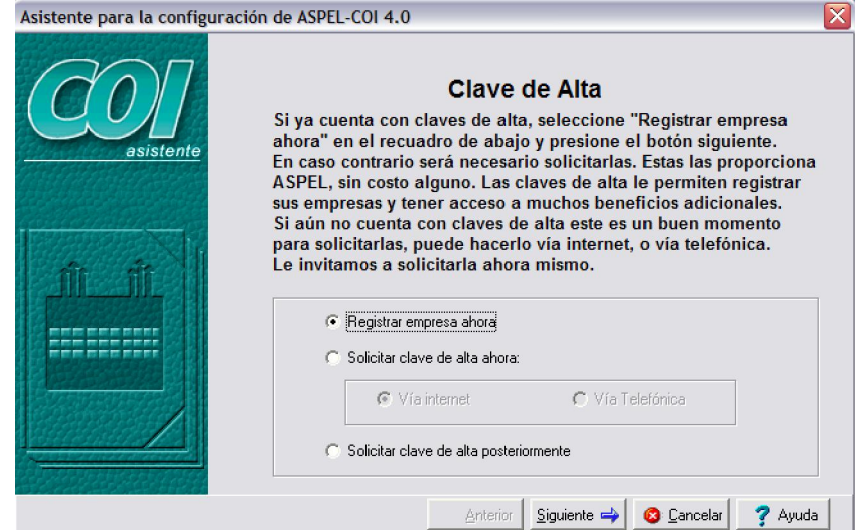

En la ventana que sigue introduciremos los datos de nuestra empresa, todos son anotados de manera particular y hasta arbitraria, mas no así el campo clave de alta, primero hay que escribir la razón social, después la clave de alta, pero esta clave la obtendremos a partir de un KEYGEN, la ventana es como la siguiente.

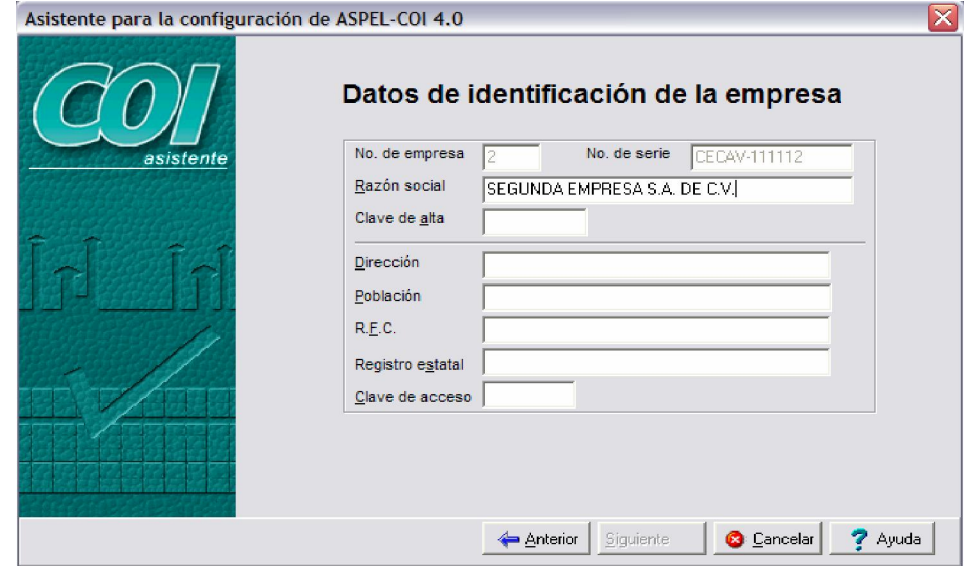

Ya en esta pantalla nos aparece automáticamente el nombre de la empresa y es el 2, por que es la segunda que agregamos. La razon social la escribimos nosotros. Ahora para general la clave debemos abrir un programa que se llama KEYGEN, por lo regular lo dejare en el escritorio, bueno, para poder abrir el programa ahora debemos pulsar la tecla Windows + D, para ver el escritorio limpio.

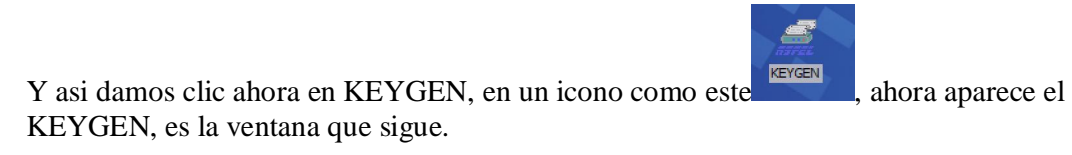

Debemos tener cuidado al crear las claves, para empezar vemos que en la parte de arriba hay como 4 pestañas, SAE3, CAJA1, NOI 3.52 y COI 4.0, estas hacen referencia a las claves que puedo generar dependiendo del programa para el cual se necesite. Nosotros antes que nada daremos clic en COIU 4.0.

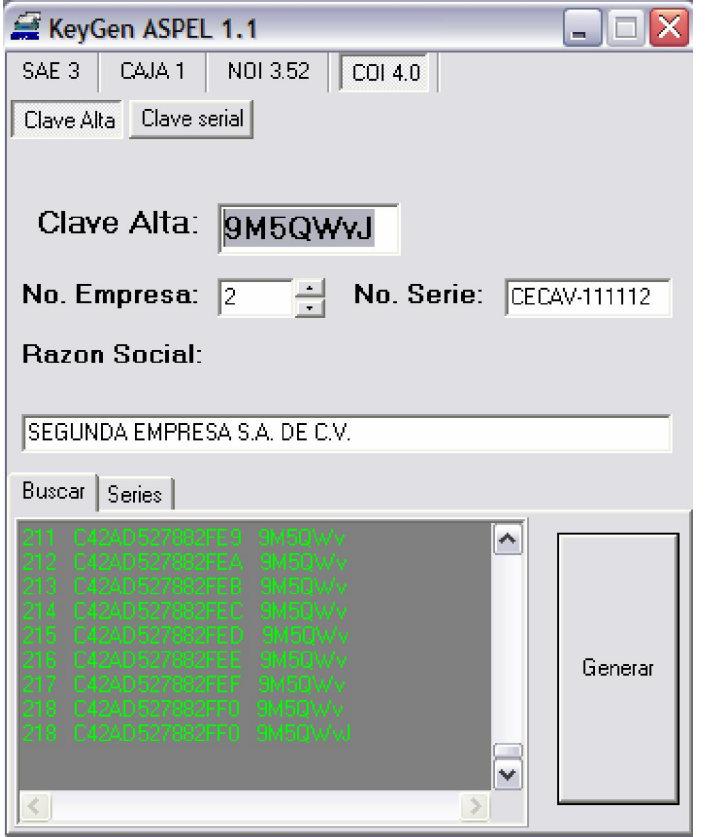

No solo en eso hay que tener cuidado, sino tambien en el numero de la empresa, aquí nos aparece un 1 pero en realidad debiera ser 2, entonces lo cambiamos. En No. de serie se teclea el numero con que se instalo el programa, para nuestro caso es  $CECAV - 111112$ , luego falta llenar el espacio de Razon social, el cual no es mas que el mismo que el que pusimos en la ventana del COI, para que el nombre quede igual, copiamos y pegamos, por que con el solo hecho que exista diferencia entre espacios en el nombre de la empresa con eso ya no es el mismo y pro ende la clave generada no seria para la empresa.

Ya por ultimo damos clic en el botón alargado, que se llama generar, después de un corto tiempo en la celda de Clave de alta, aparece un código el cual debemos copiar y pegar en la parte de la otra pantalla que nos solicita la clave de alta, para ser exactos el segundo campo de la ventana Datos de identificación de la empresa.

Después de haber seguido al pie de la letra los pasos indicados ahora ya tengo mi clave de alta, la copio y la pego, los datos siguientes se introducen de manera particular. El ultimo dato que nos pide de clave de acceso, para este caso ya puede ser personal, de preferencia sencillo para que no se te olvide.

Hasta este momento vamos aquí.

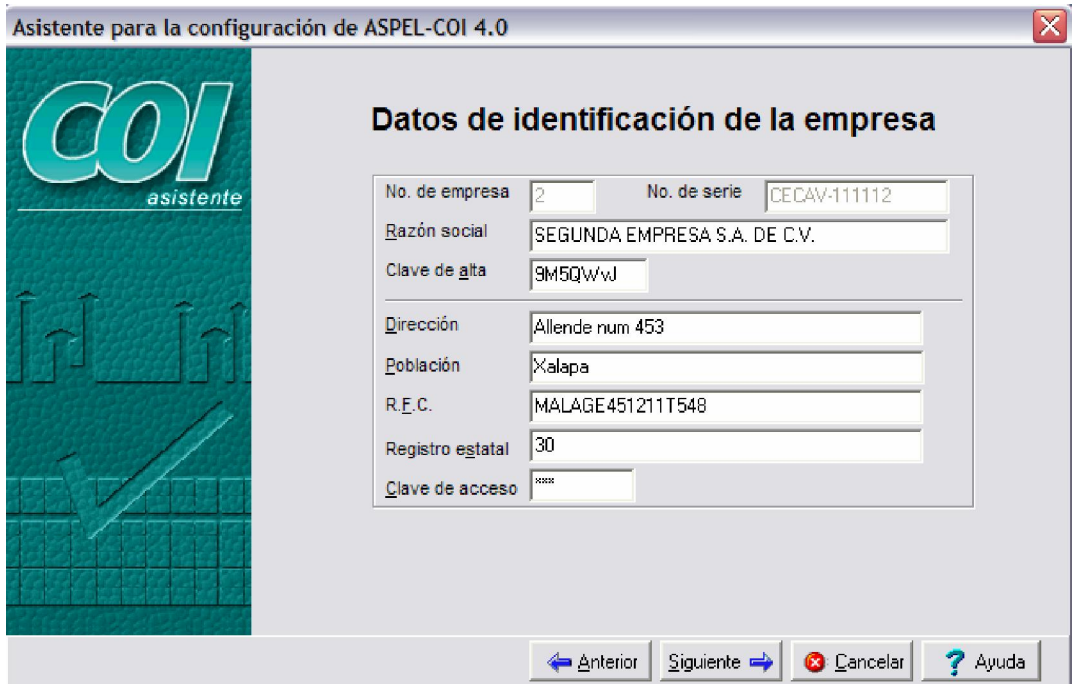

Cuando demos clic en siguiente nos pide confirmar la clave, escribimos la misma y continuamos. Ahora hay que cerrar el programa KEYGEN para seguir con la configuración. Luego a las cuatro ventanas posteriores le damos clic en Siguiente, hasta que nos aparezca el mensaje que se muestra en la siguiente imagen.

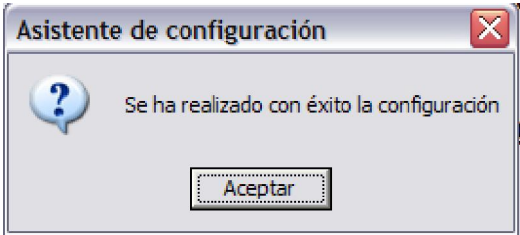

Damos clic en aceptar y ahora ya aparece nuestra empresa, en la lista de empresas. Nos presenta esta pantalla de inicio en la que ya esta la primer empresa y ahora la que acabamos de crear.

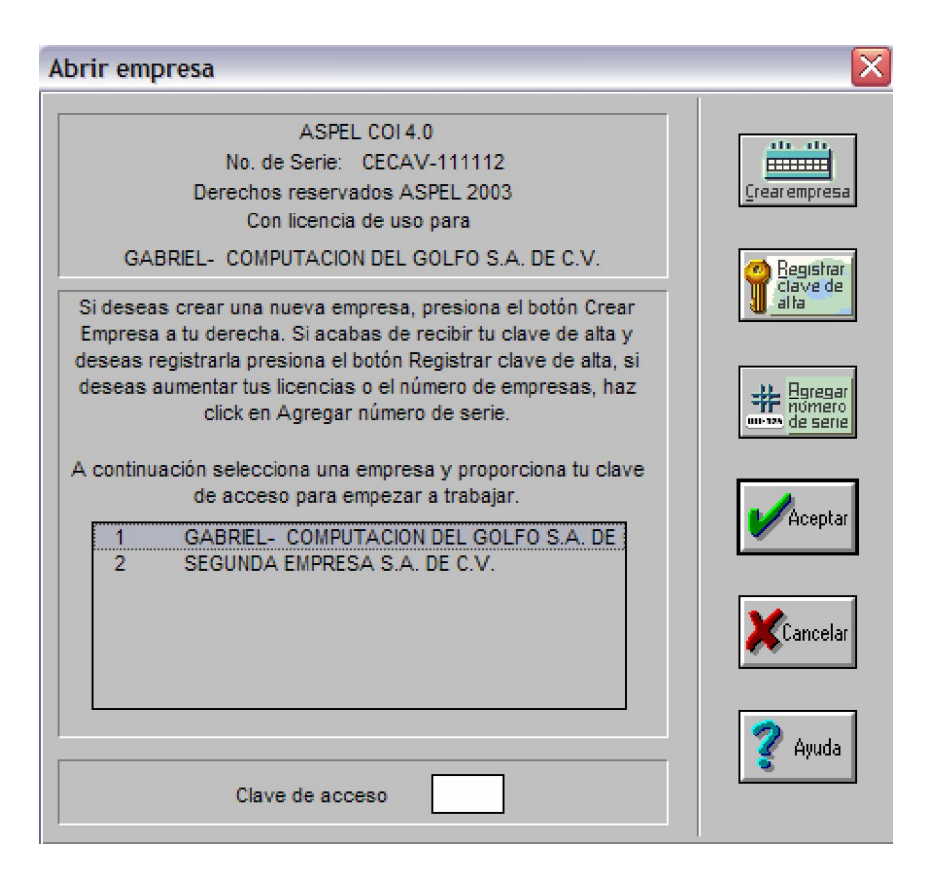

Crear una carpeta para utilizarla en nuestro directorio de datos.

Para entrar a nuestra empresa ahora tenemos que dar clic en ella y después ingresar nuestra clave de alta. Antes de entrar ahora tenemos que crear una carpeta donde guardaremos todo lo relacionado con nuestra empresa. A esta carpeta la nombraremos de forma significativa, que sepamos que es nuestra empresa, por ejemplo SEGUNDA\_EMPRESA.

Esto por que en el siguiente paso para entrar nos pide especifiquemos el directorio de trabajo, esta carpeta nueva de preferencia hay que crearla dentro de Mis Documentos.

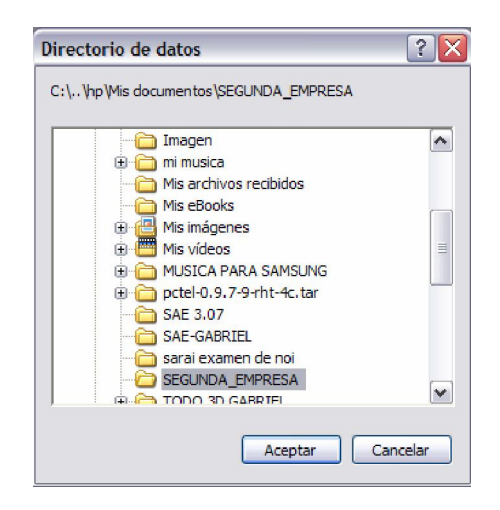

Una vez ubicada nuestra carpeta, ahora checamos que el periodo de trabajo este bien, por lo regular viene correcto sino, lo cambiamos.

Al dar clic en siguiente nos aparecen mensajes advirtiéndonos que faltan algunos archivos para poder trabajar y necesitan instalarse, al mensaje que aparezca le damos clic en si. Para disponernos a instalara nuestra base de datos, la pantalla es como sigue.

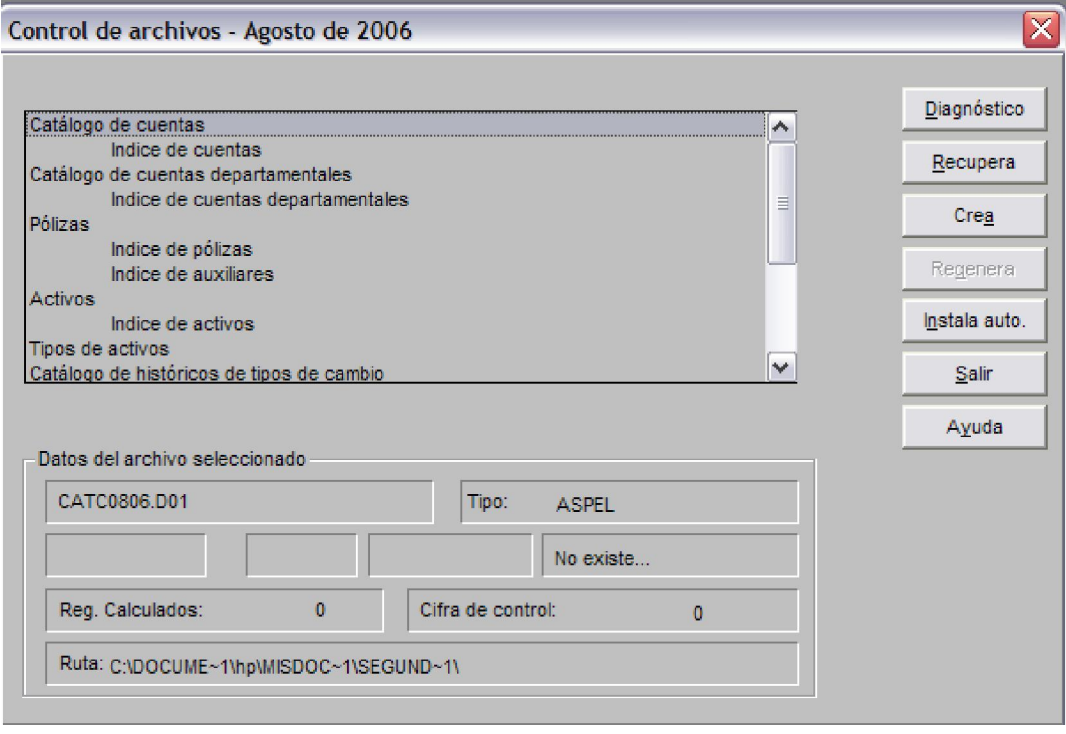

En esta ventana damos clic en instala auto, en la ventana de creación del catalogo de cuentas, por el momento lo dejamos en Catalogo General Estandar, damos clic en aceptar. Después a las tres ventanitas siguiente le damos clic en siguiente y aceptar dependiendo, y cuando nos devuelve a la primera pantalla, ahora damos clic en Salir, y de esta forma acabamos la instalación de nuestra base de datos de nuestra empresa, pero para un **catalogo General Estandar.** 

Lo primero que nos manda el sistema es una sugerencia por ejemplo, ahorita me mando esta:

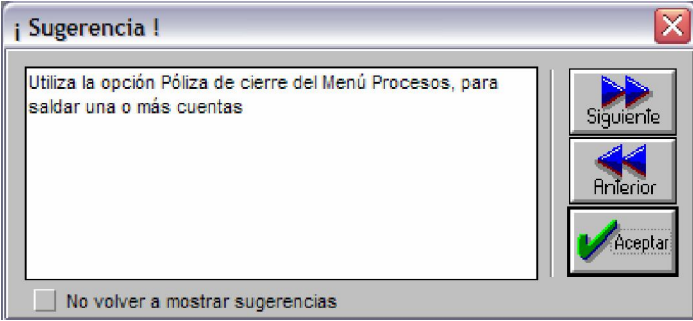

Esta aparecerá cada vez que iniciemos el sistema a menos que demos clic en el boton, no volver a mostrar sugerencias. Le damos clic en aceptar y ya entramos a COI.

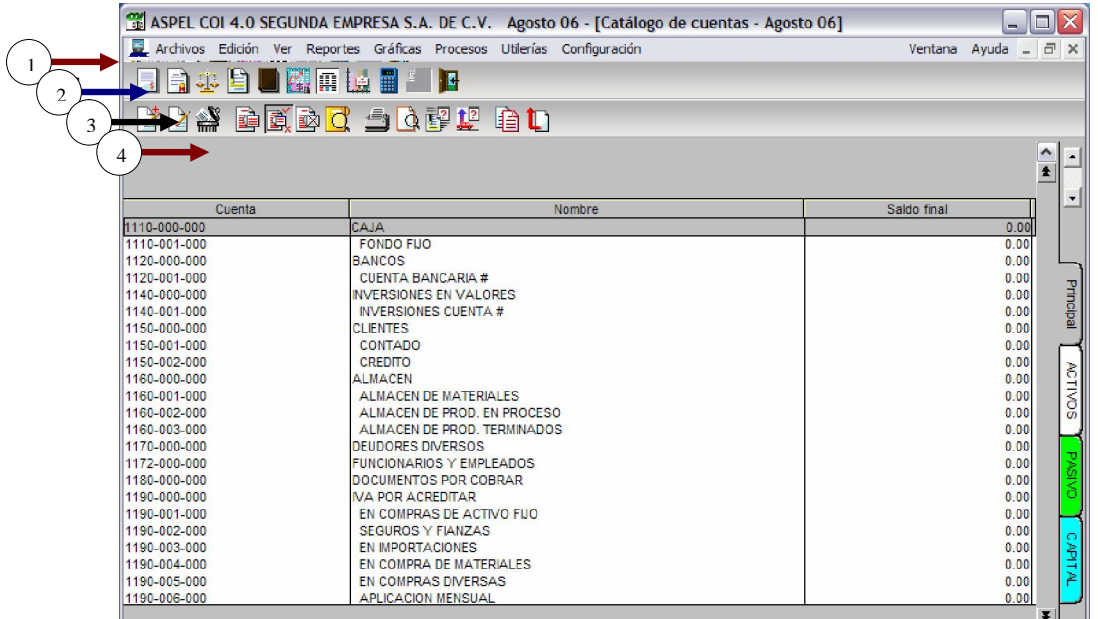

la primera pantalla que vemos, nos muestra un Catalogo de cuentas Estandar por que asi lo definimos en la configuración de la empresa. Vamos a ver |más a detalle esta pantalla.

1. Barra de titulo, la cual nos muestra el icono del programa, el nombre del programa seguido del nombre de la empresa en que estamos trabajando, el periodo de trabajo, y el documento en el cual nos encontramos.

2. **Barra de menús**: Compuesta por ocho menús, los cuales utilizaremos para ir trabajando con el programa, dependiendo de nuestra necesidad.

3. **Barra de Iconos**. En esta sección tenemos los iconos de acceso directo o que nos permiten elaborar documentos propios de la contabilidad, es en esta barra donde al dar clic en el icono correspondiente, podemos realizar, Polizas, Balanzas de Comprobación, Hojas de Balance General, acceder al catalogo de cuentas, entre las acciones mas importantes.

4. **Barra de icono de tratamiento de datos :** Esta barra es comun tanto para polizas como en el catalogo de cuentas, ya que las opciones que se presentan se aplican indistintamente, en cualquiera de las dos ventanas, por ejemplo muestra las opciones Agregar, Modificar, Eliminar, Buscar, Filtrar, Imprimir, entre otras y estas opciones son aplicables a cualquier tipo de documento, ya sea poliza, o catalogo de cuentas, se vera el uso de este mas adelante.

Bueno eso es una descripción muy somera de lo que son estas barras de menus, ahora si nos damos cuenta ya vimos que tenemos un Catalogo de Cuentas, obviamente con cuentas pero vamos a ver con mas detenimiento, observamos que tenemos tres columnas, en la primera tenemos como encabezado Cuenta, aquí nos muestra el codigo o numero con que el sistema identifica a la cuenta, en la segunda Nombre, es el nombre que se asigna a la cuenta, y en la tercera Saldo Final, que nos muestra el resultado de los movimientos de las cuentas.

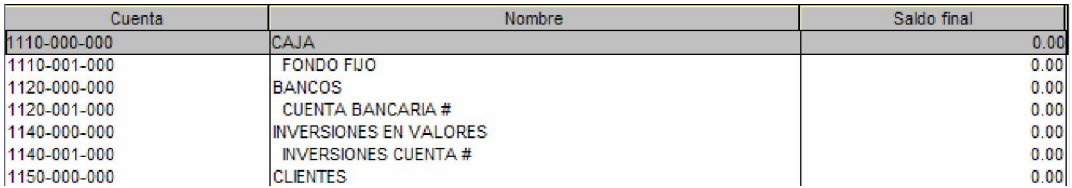

Si observamos, hay diferencias en las cuentas probablemente la mas visible es la de la sangria que hay en la columna nombre, y si ponemos aun mas atención, notaremos que en el codigo Cuenta, la nomenclatura cambia, por ejemplo para CAJA tenemos el codigo 1110-001-000 y para la cuenta FONDO FIJO el codigo es 1110-001-000, esto se debe a que tenemos dos tipos de cuentas.

Trabajamos en COI con dos tipos de cuentas, las acumulativas y las de detalle, explicarlas no resulta complicado, pero a veces nos confunde, para empezar una cuenta **acumulativa** es el resultado de los movimientos de las cuentas de detalle, y una cuenta de **detalle** es de la que depende el saldo de una cuenta acumulativa, a ver a ver, como esta esto, vamos a verlo con un pequeño ejemplo:

Tomaremos la cuenta BANCOS, y su subcuenta o cuenta de detalle CUENTA BANCARIA #, para cuando realicemos una poliza la cuenta a la cual cargaremos o abonaremos, debera ser CUENTA BANCARIA # o alguna que vayamos crear después, bueno sera mas claro cuando ejercitemos.